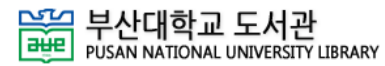

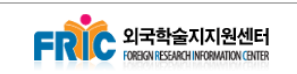

# **외국학술지지원센터 이용안내**

# **Ⅰ 외국학술지지원센터 안내**

- **1. 외국학술지지원센터(FRIC)는 교육부와 한국교육학술정보원(KERIS)에서 선정한 전국 10개의 대학에서 주제 분야별로 운영되고 있습니다.**
- **2. 선정대학교에서는 소장하고 있는 해당분야 학술지를 소속기관 이용자 뿐만 아니라 타기관의 이용자에게도 전액 무료로 원문 복사 및 제공을 하고 있습니다.**
- **3. 부산대학교 외국학술지지원센터의 경우 기술과학 주제 분야의 외국학술지를 집중적으로 구입하여 다양한 방법으로 무료 복사서비스를 제공하고 있습니다.**
- **4. 분야별 외국학술지지원센터**

(2014년 RISS기준 / 단위 건)

| 외국학술지지원센터 | 제공분야             | 제공자료            |
|-----------|------------------|-----------------|
| 부산대학교     | 기술과학             | 학술논문 1,552,612  |
| 강원대학교     | 생명공학             | 학술논문 2,439,711  |
| 경북대학교     | 전기·전자·컴퓨터·정보공학 등 | 학술논문 1,068,108  |
| 고려대학교     | 인문학              | 893,318<br>학술논문 |
| 서울대학교     | 자연과학             | 학술논문 4,084,472  |
| 연세대학교     | 임상의학             | 학술논문 2,541,000  |
| 이화여자대학교   | 교육·사회·예체능        | 학술논문 1,103,434  |
| 전북대학교     | 농축산학             | 학술논문<br>837,194 |
| 충남대학교     | 행정·경영학           | 학술논문<br>492,308 |
| 경상대학교     | 환경·에너지           | 학술논문<br>97,344  |

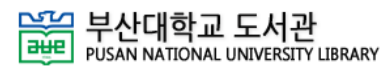

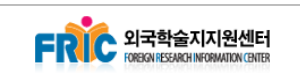

# **Ⅱ 한국교육학술정보원(RISS)을 통한 신청방법**

## **1. 한국교육학술정보원 RISS(www.riss.kr) 접속**

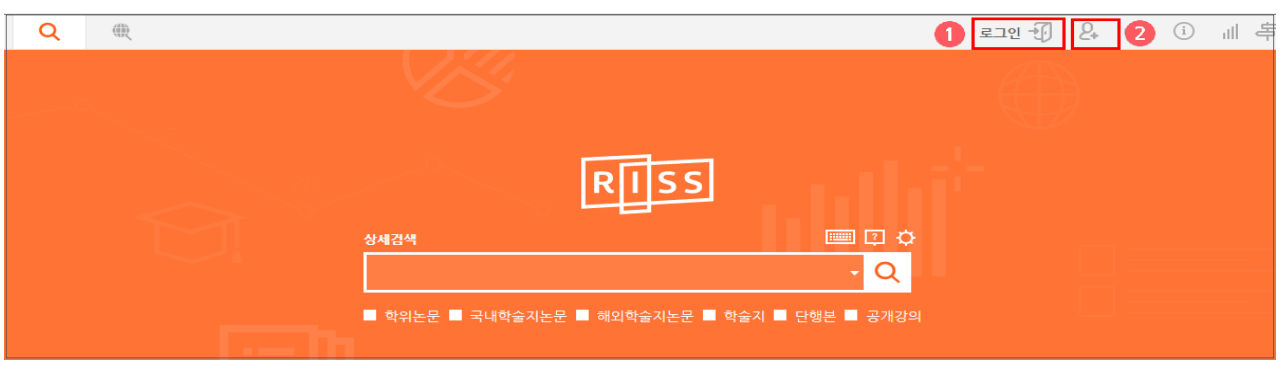

**① RISS에 접속하여 로그인(회원) 또는 ② 회원가입(신규) 실시 ※ 회원가입은 누구나 가능하며, 기관 소속 연구자는 기관정보 입력**

### **2. 찾고자 하는 자료 검색**

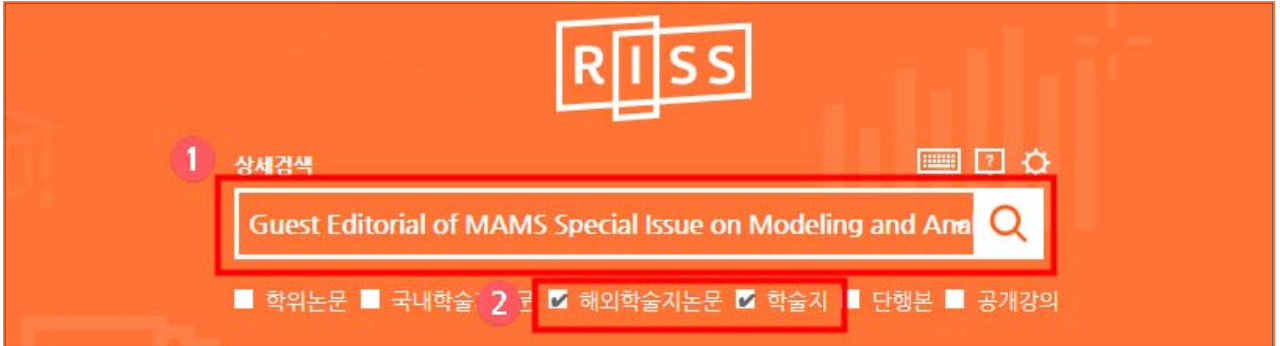

- **① 검색창에 논문명 또는 학술지명을 입력하여 검색 가능**
	- 검색 학술지 : MECHANICS OF ADVANCED MATERIALS AND STRUCTURES
	- 검색 논문명 : Guest Editorial of MAMS Special Issue on Modeling and Analysis of Smart Structures
- **② 검색창 하단의 체크박스를 활용하여 검색 조건을 설정**
	- [해외학술지논문] or [학술지] 선택
		- **※ 논문명으로 검색이 안되는 경우 반드시 학술지명으로 재검색하여 소장권호 정보 확인 요망 (서비스 대상 자료임에도 논문명으로 검색이 안되는 경우가 있음)**

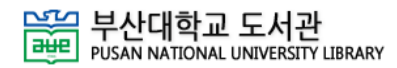

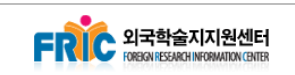

# **3. 검색된 학술지를 클릭하여 상세정보 이동**

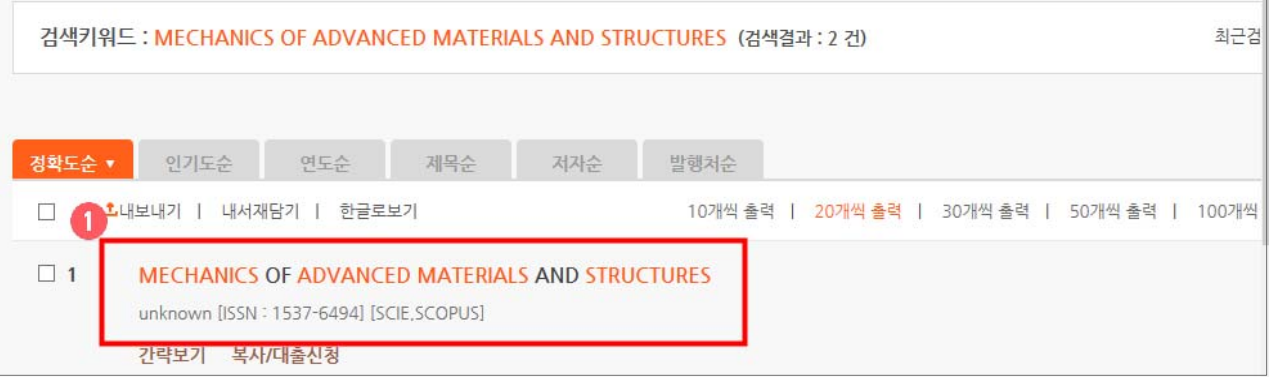

### **① 검색된 학술지를 클릭하여 상세정보로 이동**

# **4. 검색된 자료의 상세 소장정보 확인**

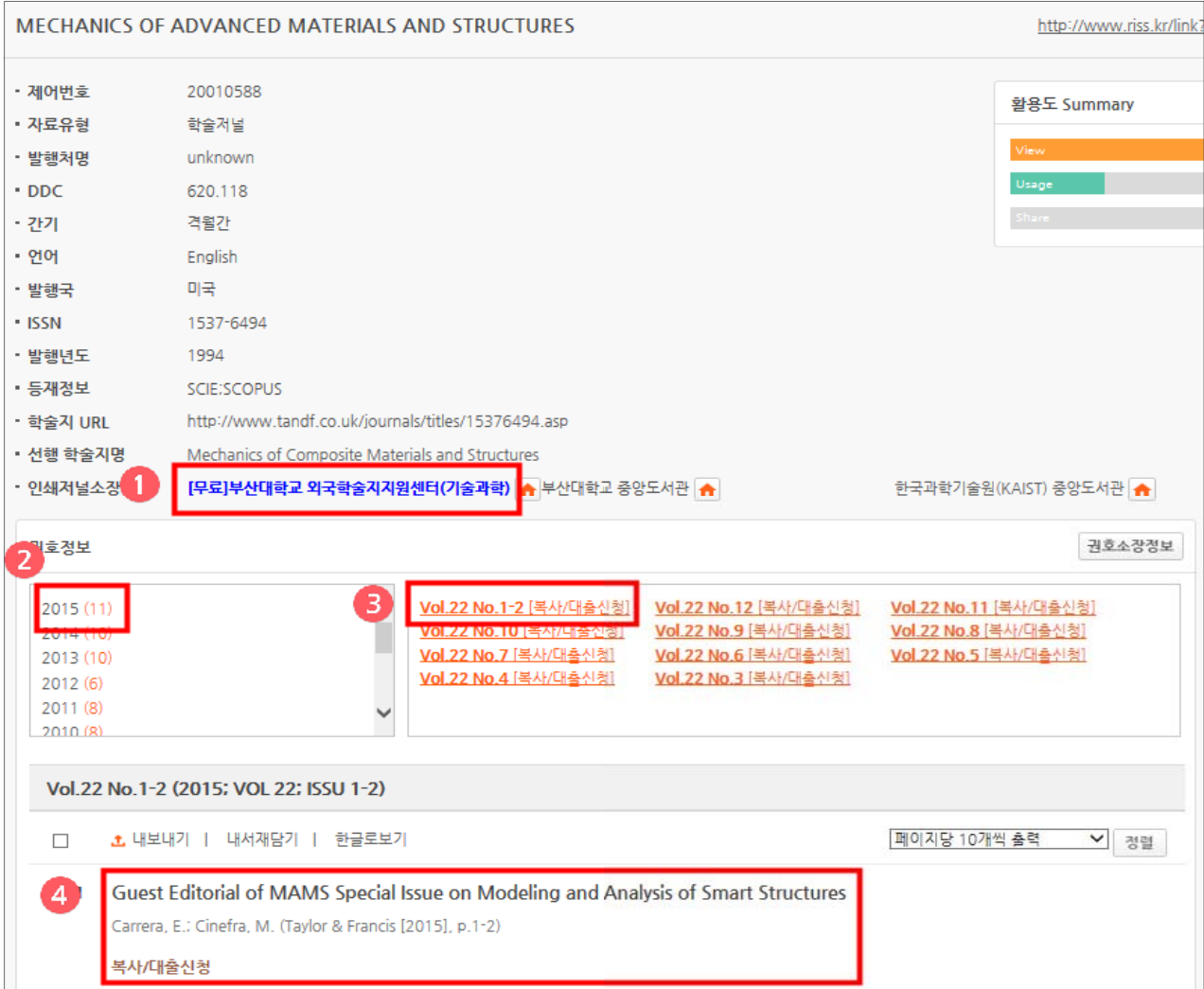

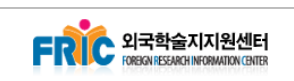

### **① [무료]부산대학교 외국학술지지원센터(기술과학) 선택**

#### **※ [무료]부산대학교 외국학술지지원센터(기술과학) 소장 자료만 제공 가능**

- **②③ 원문복사 서비스를 원하는 학술지의 발행연도와 권호사항을 선택**
- **④ 원하는 학술논문을 확인 후 [복사/대출신청] 클릭**

**※ 검색창에서 학술지명이 아닌 논문명으로 검색이 된 경우 바로 ④와 같이 신청 가능**

## **5. 검색된 논문의 원문복사 서비스 신청**

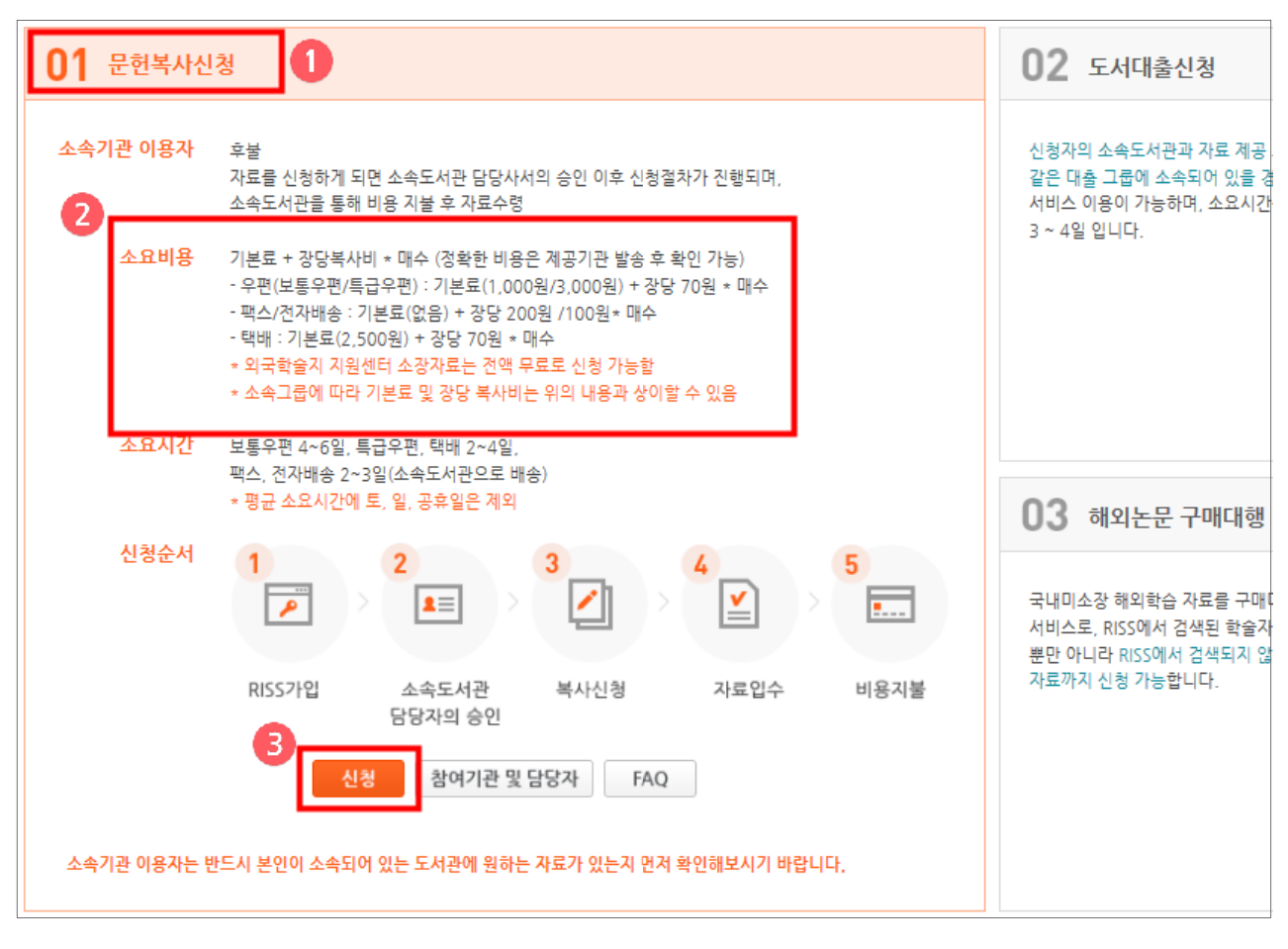

- **① [문헌복사신청] 확인 요망 (도서대출신청, 해외논문 구매대행은 해당 아님)**
- **② 소요비용은 무료임 (외국학술지지원센테 이외의 기관의 경우 유료)**
- **③ [신청]을 클릭하여 신청 상세 정보로 이동**
- **6. 신청자료 상세정보 확인**

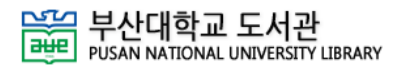

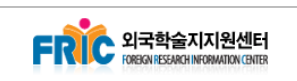

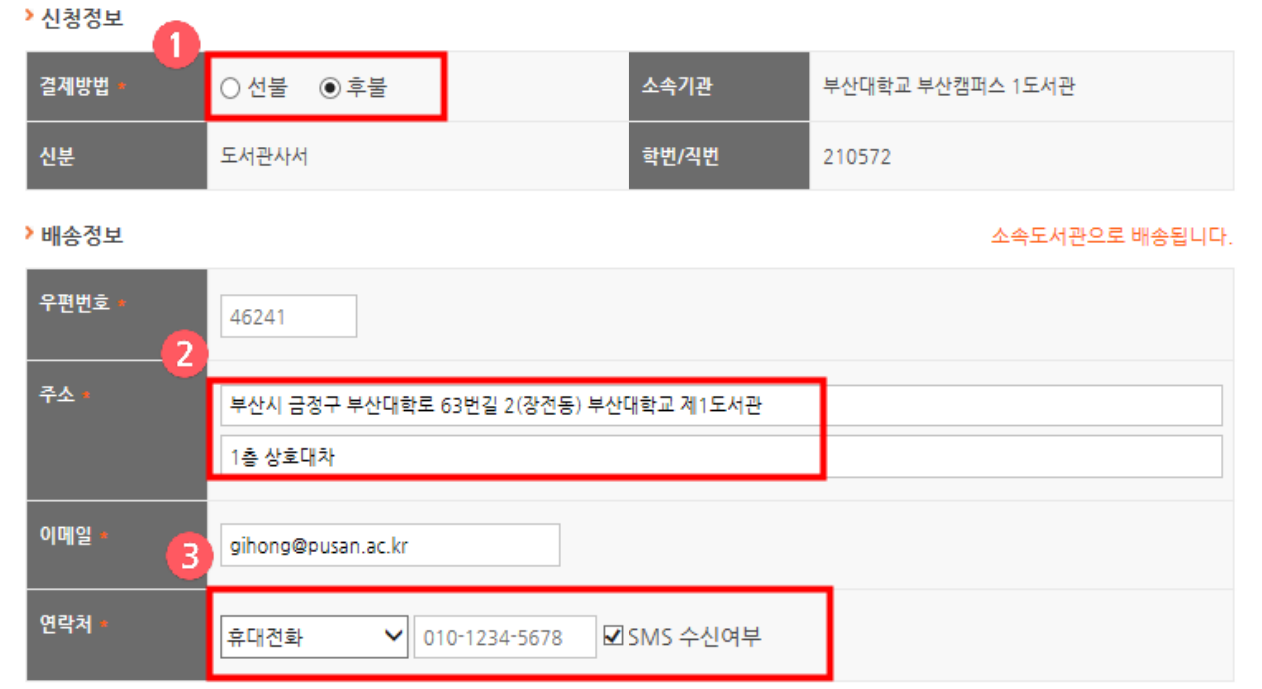

### **① 결재방법에서 선불/후불 관계없이 모두 무료배송 됨**

- 선불 체크는 등록 주소지, 후불 체크는 소속기관으로 배송되며 소속기관으로 전자배송 신청도 가능함 (소속기관에서 인쇄자료로 제공)
- 소속기관 이용자의 경우, 전자배송 이용 시 빠르게 자료를 이용 가능

**②③ 배송지 및 연락처 확인 / SMS의 경우 진행상황에 따른 안내 실시**

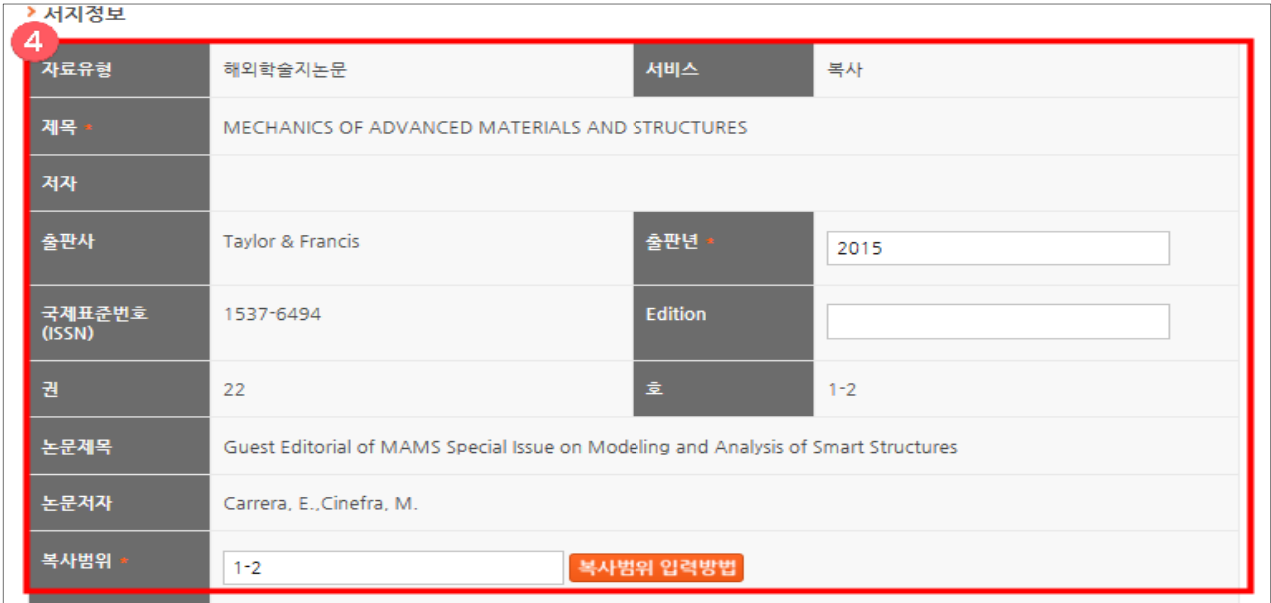

**④ 신청자료의 서지정보 확인**

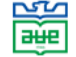

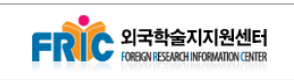

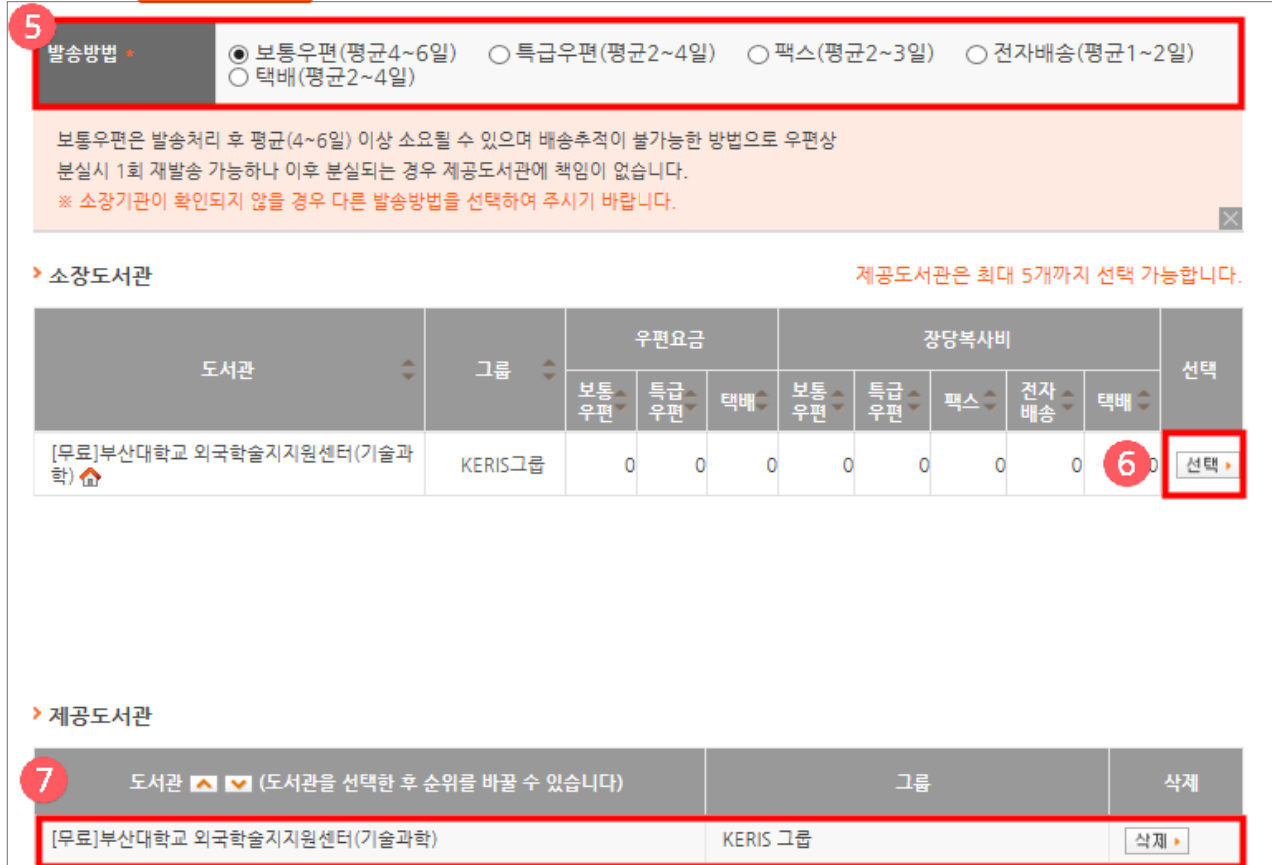

- **⑤ 발송방법 선택 : 보통우편, 특급우편, 팩스, 전자배송, 택배**
	- 원하는 방법으로 신청 가능하며, 발송방법과 관계없이 **무료**임

#### **※ 단, 전자배송은 기관소속 이용자만 가능**

- **⑥ 소장도서관을 [무료]부산대학교외국학술지지원센터(기술과학) 선택**
- **⑦ 제공도서관에서 [무료]부산대학교외국학술지지원센터(기술과학) 확인**
- **⑧ 모든 과정이 완료되면 [신청] 클릭**

## **7. 신청자료 최종 확인**

**① 신청 완료 후 요청 학술논문의 내용 수정 및 신청 취소 가능**

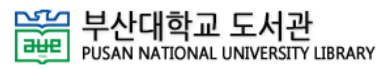

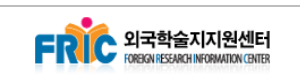

# **Ⅲ 국립과학기술정보센터(NDSL)를 통한 신청방법**

# **1. 국립과학기술정보센터 NDSL(www.ndsl.kr) 접속**

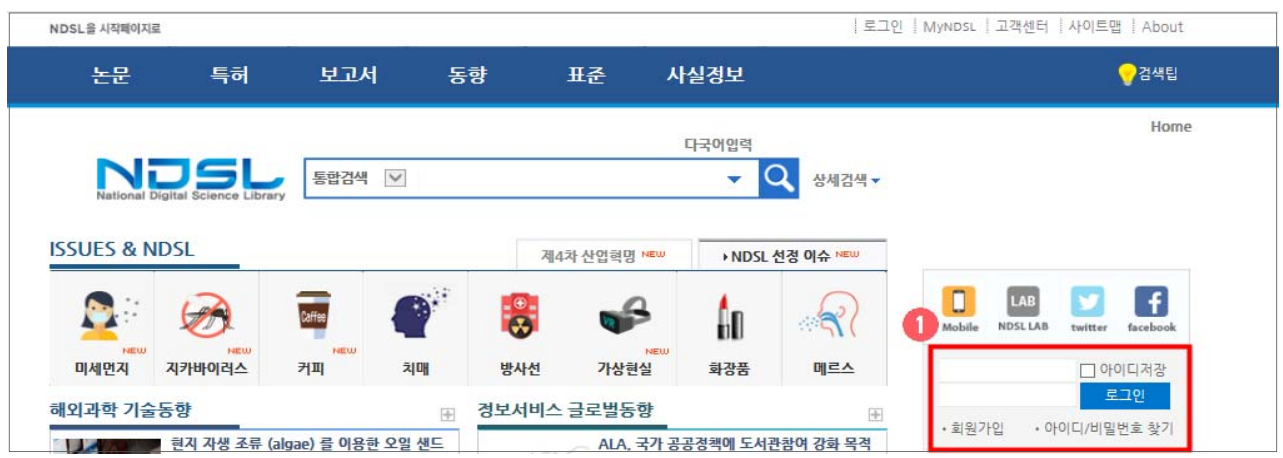

**① NDSL에 접속하여 로그인(회원) / 회원가입(신규)가입 실시**

 **※ 회원가입은 누구나 가능하며, 기관 소속 연구자는 기관정보 입력**

## **2. 찾고자 하는 자료 검색**

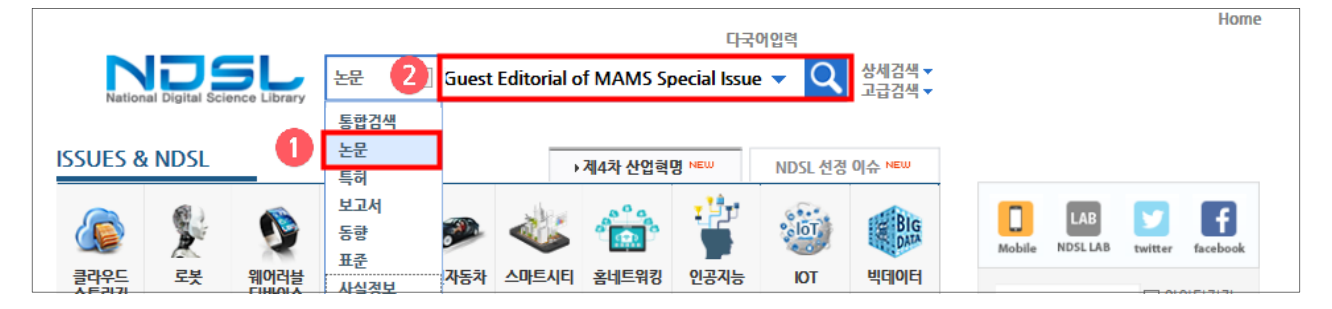

**① 검색대상 조건을 [논문]으로 설정**

### **② 검색창에 찾고자 하는 자료명 입력 후 검색**

- 검색 논문명 : Guest Editorial of MAMS Special Issue on Modeling and Analysis of Smart Structures

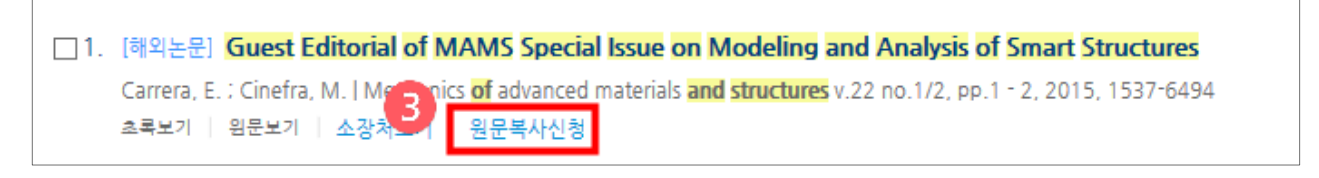

### **③ [원문복사신청] 클릭**

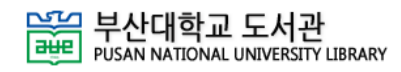

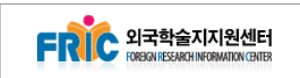

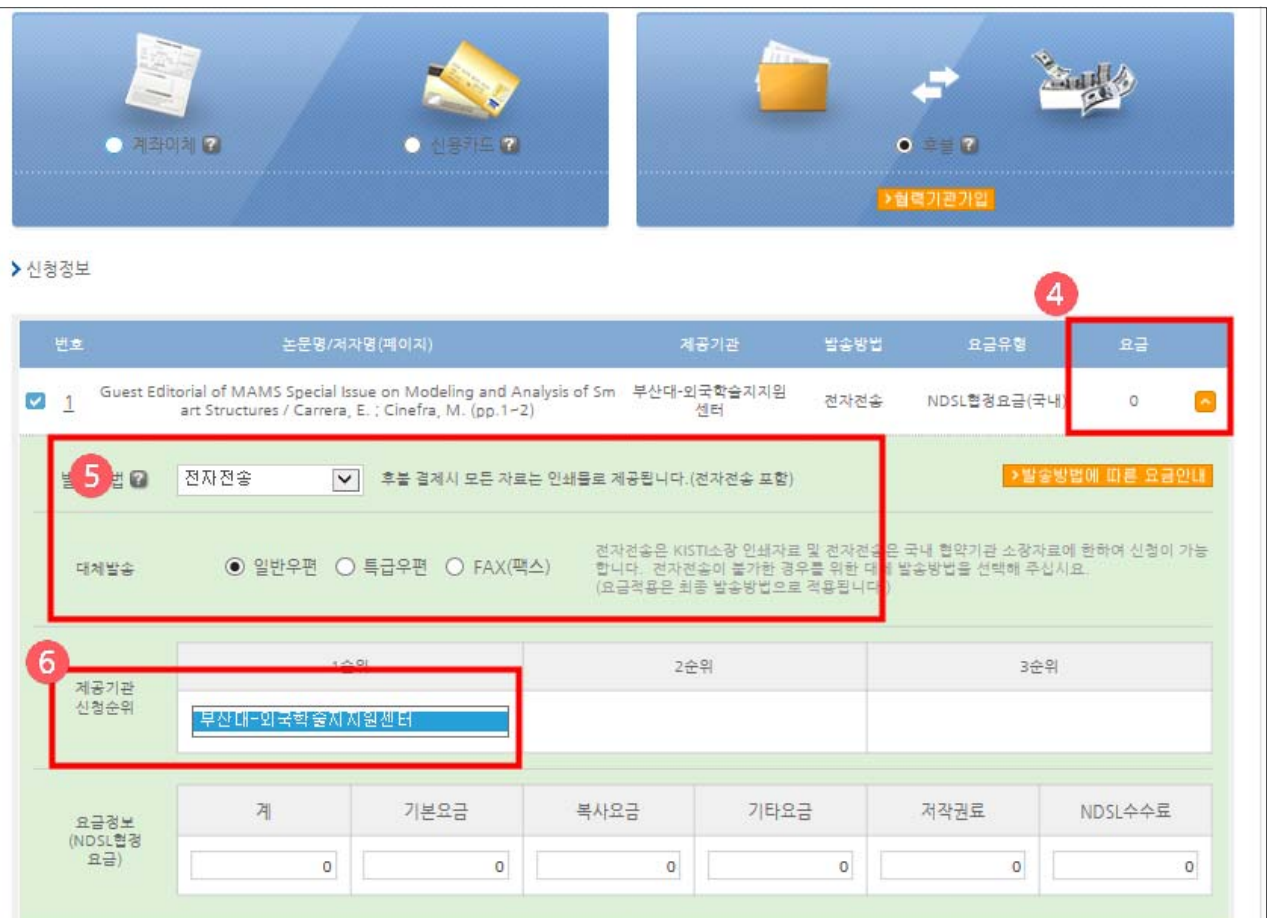

### **④ 무료제공 대상 학술논문 확인**

### **⑤ 배송방법 선택 : 전자전송, 일반우편, 특급우편, FAX(팩스)**

**⑥ 제공기관 신청순위에서 [부산대-외국학술지지원센터] 확인** 

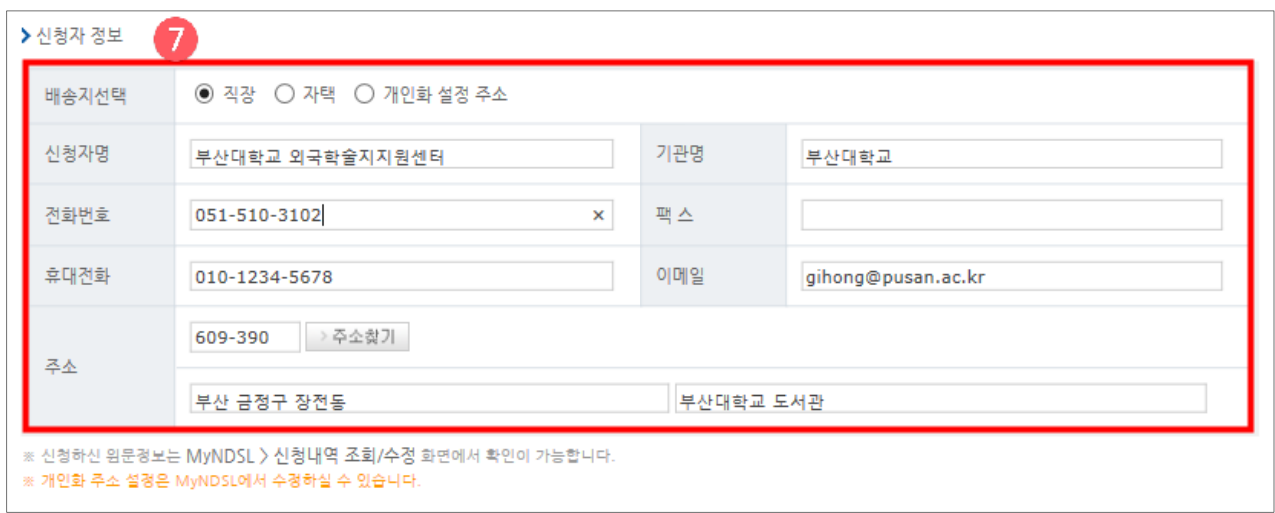

**⑦ 신청자 정보 확인**

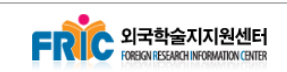

## **3. 신청완료 자료 확인**

### **① 신청된 자료는 "my NDSL"에서 확인 가능**

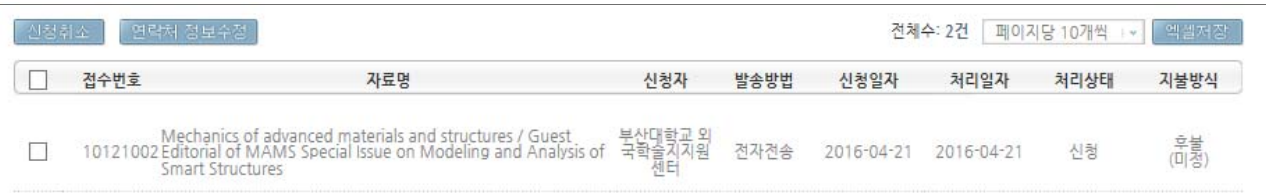

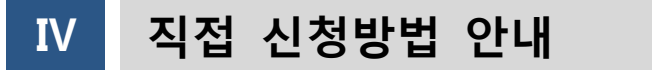

- **1. 부산대학교 외국학술지지원센터 신청서 작성**
- **① 신청서는 센터방문 또는 부산대 외국학술지지원센터 홈페이지에서 다운 받을 수 있음(http://fric.pusan.ac.kr)**

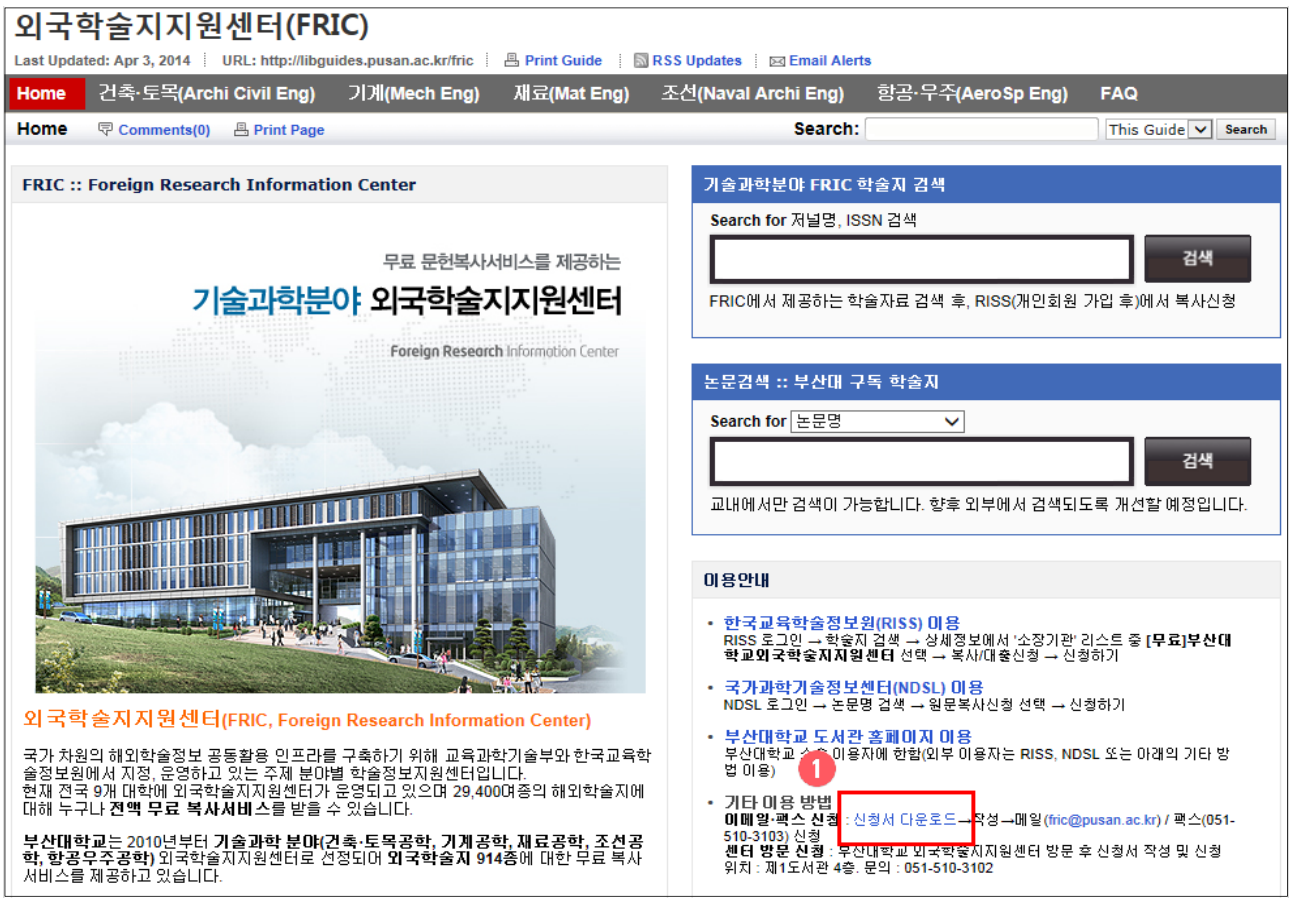

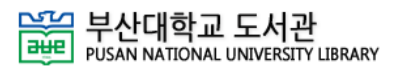

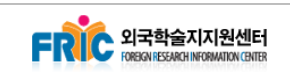

## **② 부산대학교 외국학술지지원센터 신청서 작성**

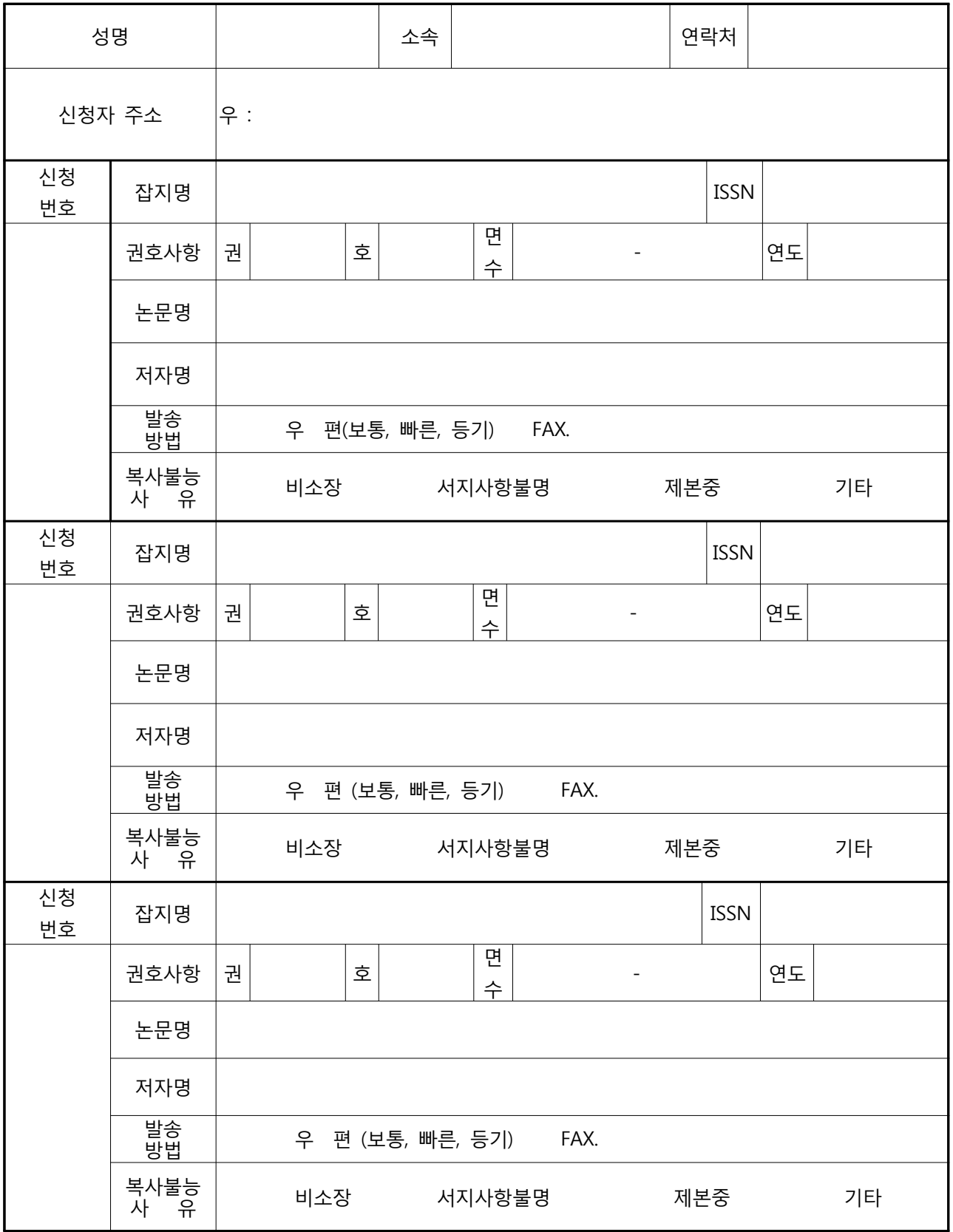

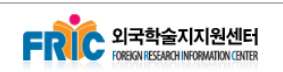

### **③ 신청서는 e-Mail / FAX / 센터방문을 통해 신청 가능**

- e-Mail : fric@pusan.ac.kr
- TEL. : 051-510-3102
- FAX. : 051-510-3103

### **④ 외국학술지지원센터 운영시간**

- 월~금 09:00~18:00

**※ 직접신청은 부산대학교 외국학술지지원센터 대상 자료에 한해서 서비스가 이뤄집니다.**

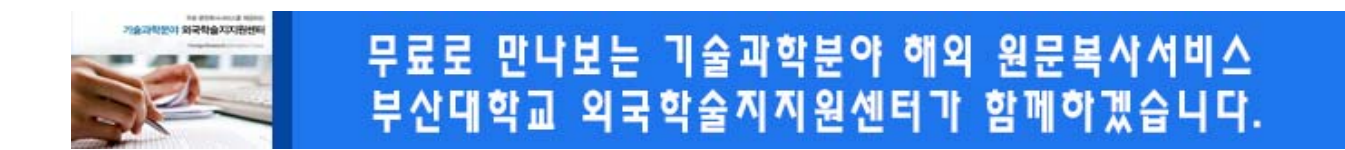